### Инструкция по подачи заявки на

## Всероссийский конкурс «Навигаторы детства»

# (для участника)

### 1. Переходим на сайт [навигаторыдетства.рф](https://навигаторыдетства.рф/)

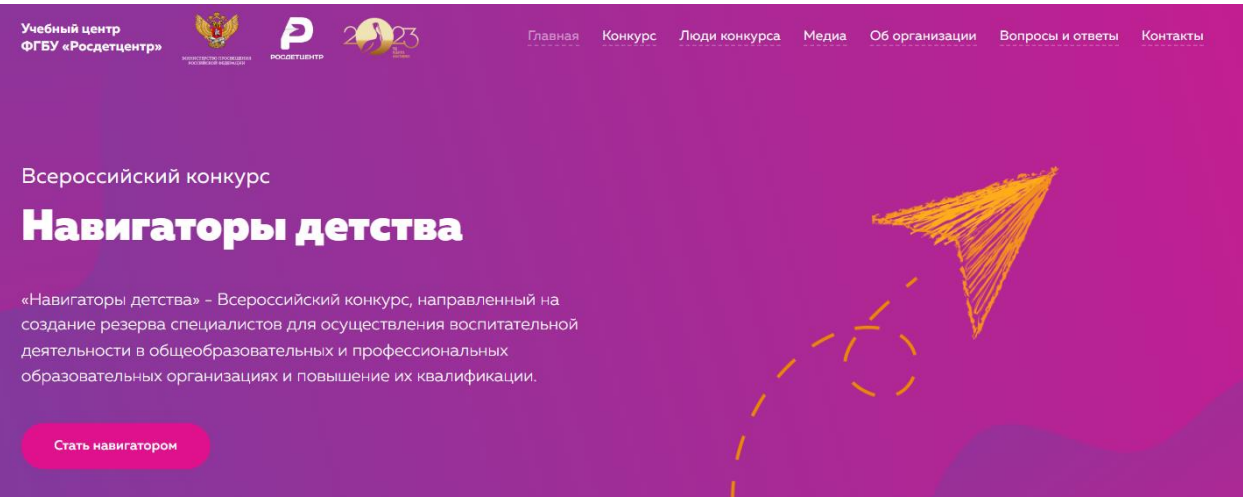

- 2. На странице «Навигаторы детства» [навигаторыдетства.рф/contest](https://навигаторыдетства.рф/contest) внимательно читаем информацию о конкурсе, знакомимся с этапами и с положением конкурса.
- 3. Переходим по кнопке «Стать навигатором».

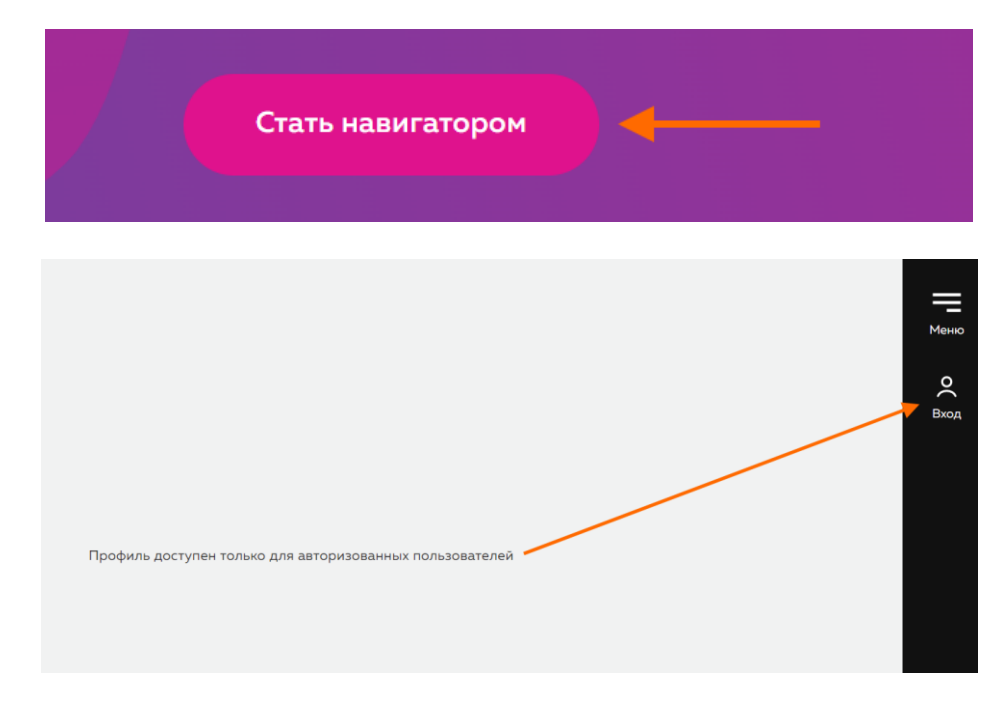

4. Проходим регистрацию на сайте под ролью «участник конкурса».

# Вход в личный кабинет

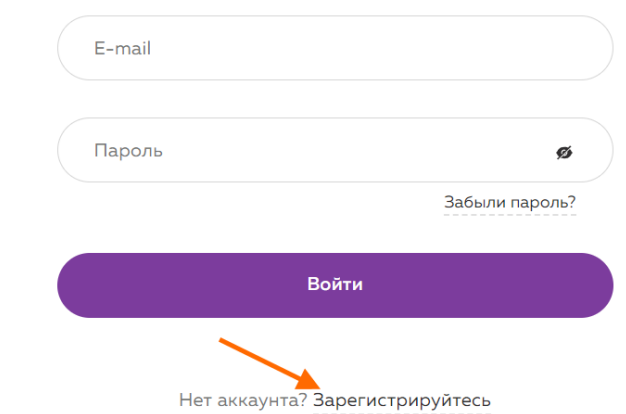

Регистрация

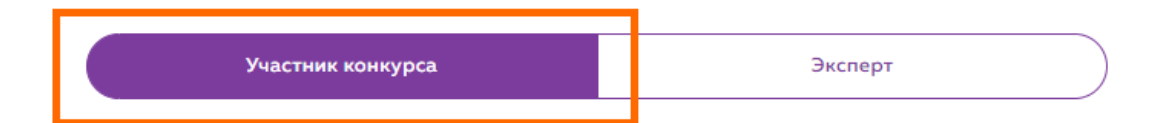

#### Персональные данные

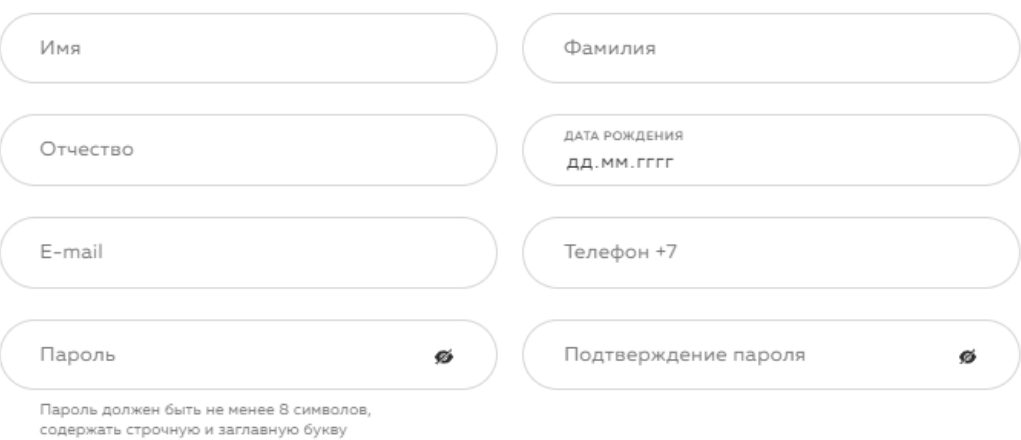

#### Место жительства

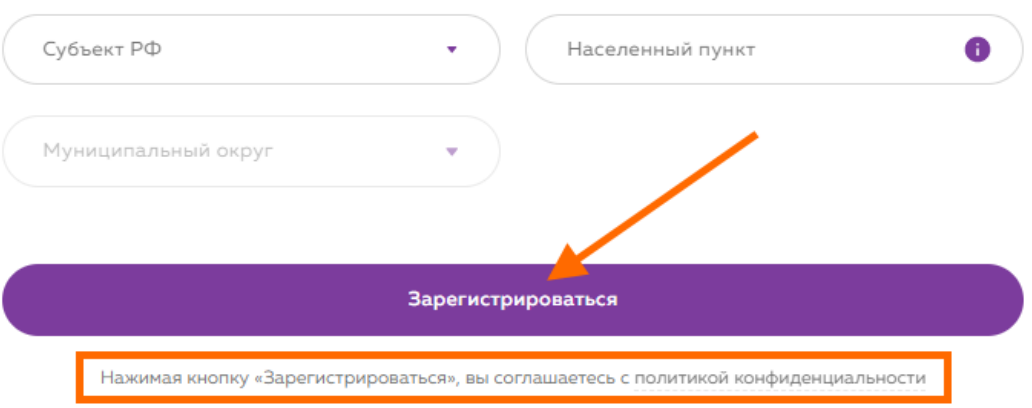

5. Подтвердите e-mail.

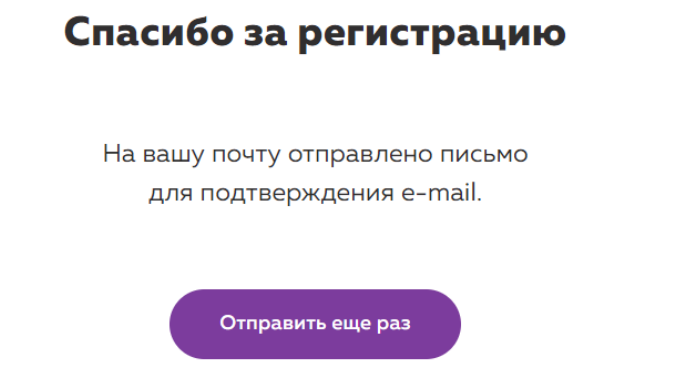

Важно, письмо могло попасть в папку СПАМ. Проверьте свою почту и перейдите по кнопке «Перейти на платформу».

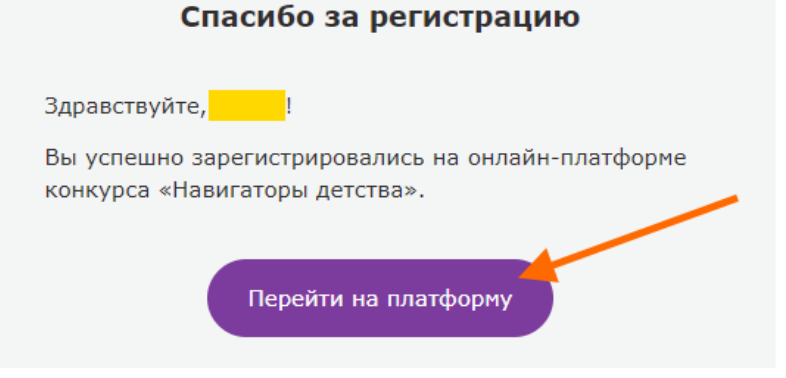

6. После перехода на платформу откройте личный кабинет вкладку «Конкурс». Нажмите «Подать заявку на конкурс».

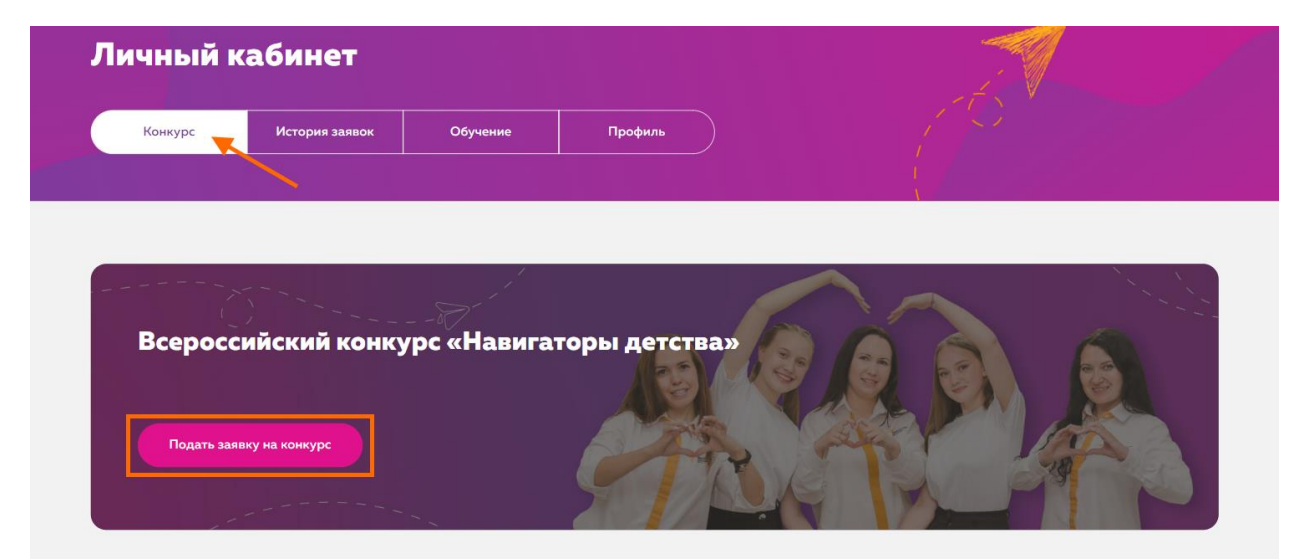

7. Заполните заявку на конкурс. Обратите внимание, тут вы увидите дату и время подачи заявки, статус заявки и этап, на котором заявка находится (1. Подача заявки, 2. Загрузка материалов, 3. Тестирование).

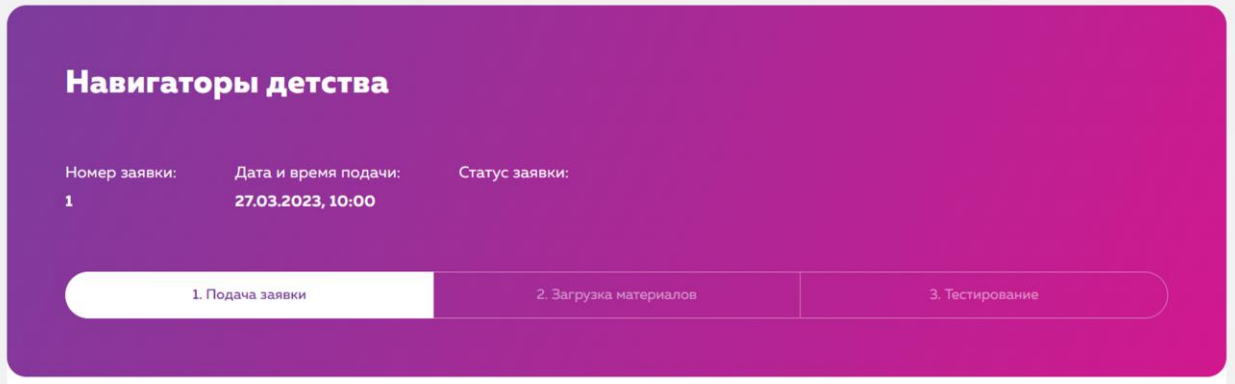

### 8. «**1. Подача заявки**».

*Если при заполнении заявки у вас не оказалось нужных документов, то вы сможете сохранить текущие данные и продолжить заполнение позднее.*

• Заполните раздел «Личные данные»

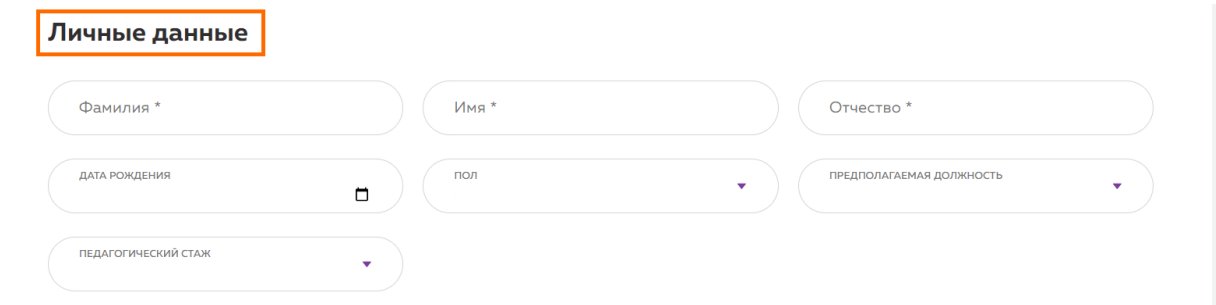

• Заполните раздел «Контакты». Важно! Если регион, где вы планируете стать советником, не совпадает с данными из регистрации, то **замените его здесь в заявке**.

Если у вас нет аккаунта ВКонтакте, то введите в поле прочерк «-»

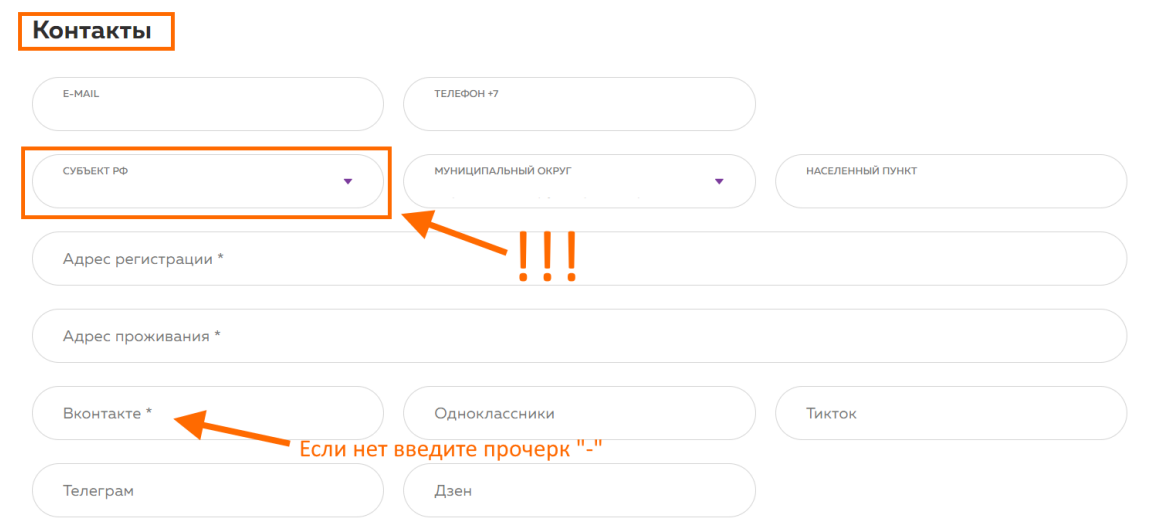

# Сохраните данные и перейдите на следующий этап заполнения.

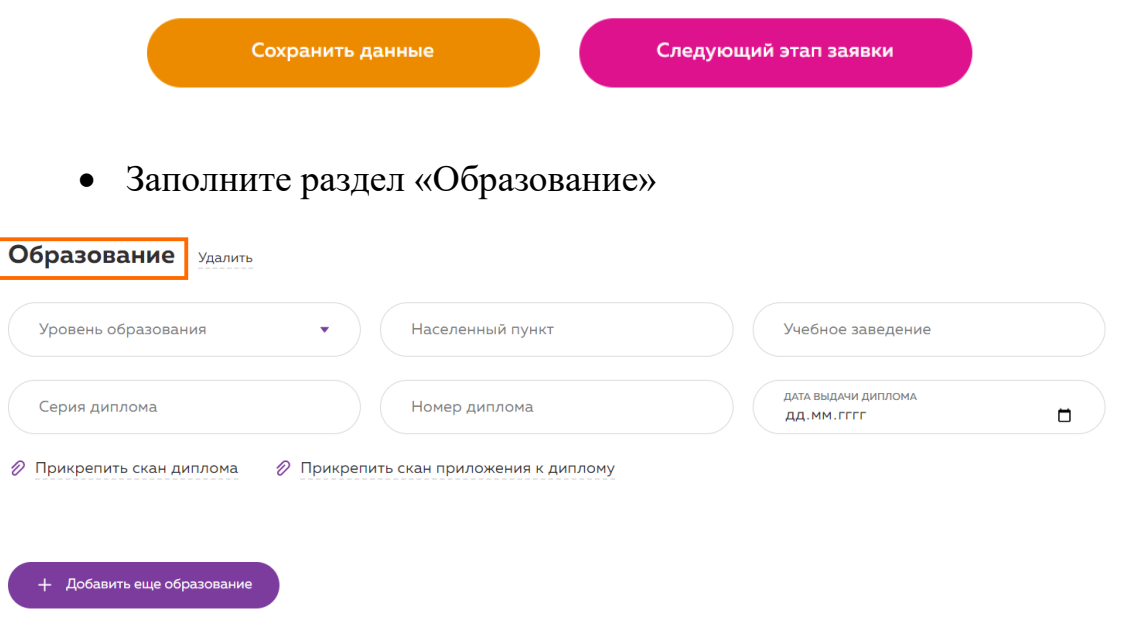

• Заполните раздел «Курсы повышения квалификации», если у вас имеется данный документ. Если нет, то переходите на следующий этап.

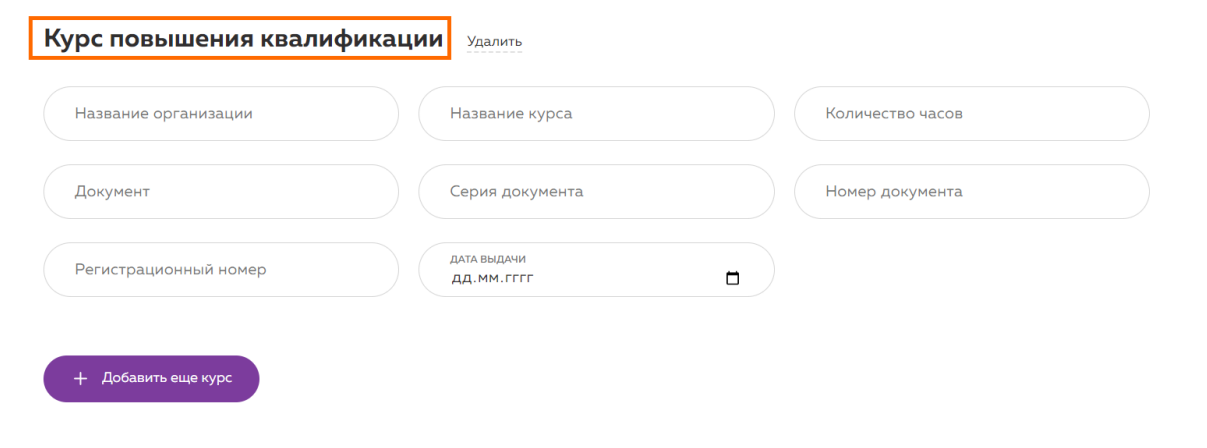

• Заполните раздел «Опыт работы». Вносите данные, если ваш опыт связан с работой советником.

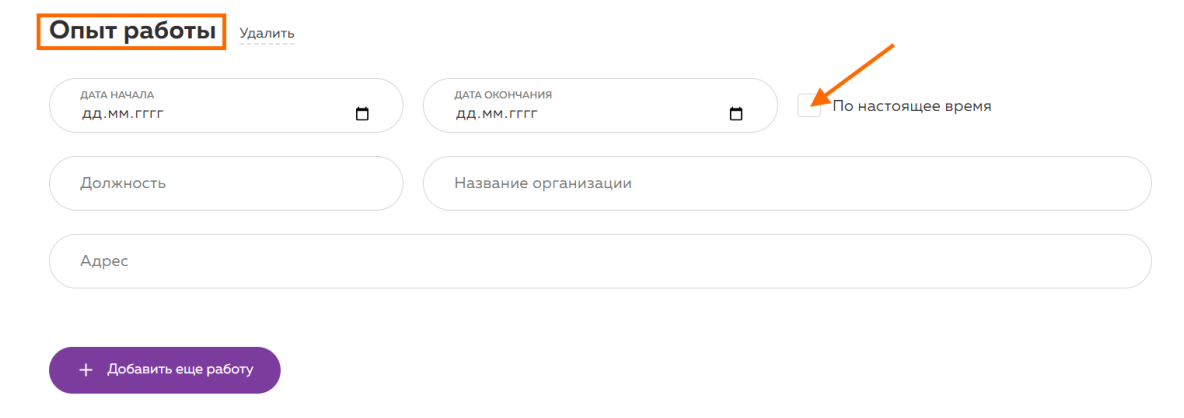

• Кратко опишите в поле, почему вы хотите стать советником.

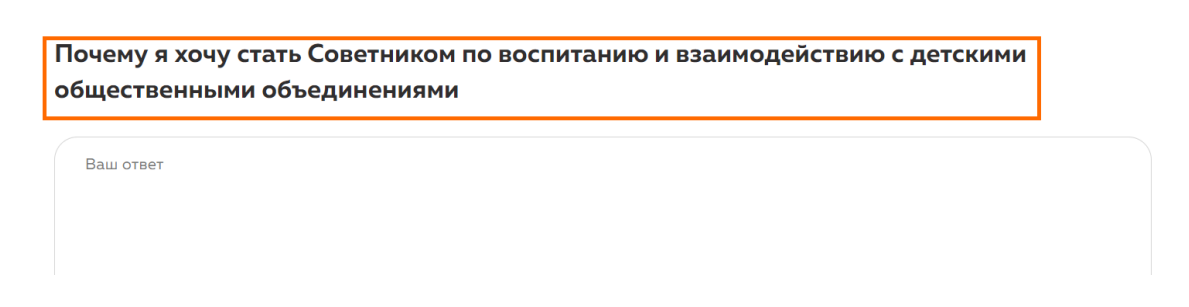

**Проверьте ВСЕ введенные данные** и только после этого нажимайте на кнопку «Отправить заявку на конкурс».

Заявку можно отправить **ТОЛЬКО 1 РАЗ**! Редактировать данные система запретит!

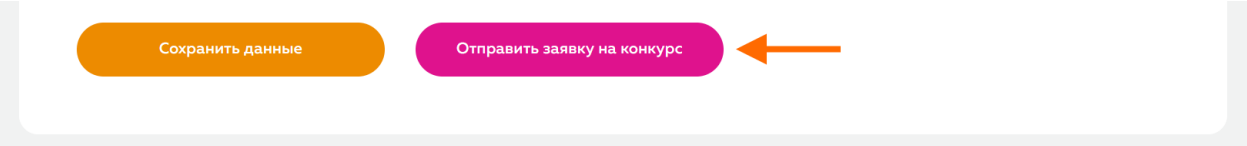

После отправки отобразится ваша заявка и статус измениться.

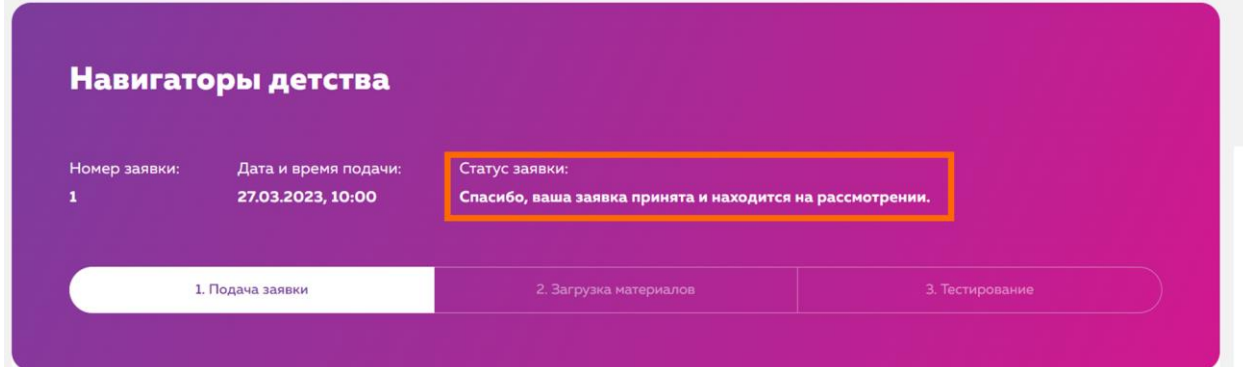

# **9. «2. Загрузка материалов»**

После принятия вашей заявки экспертом, вы сможете загрузить файл портфолио. Перейдите во второй этап заявки.

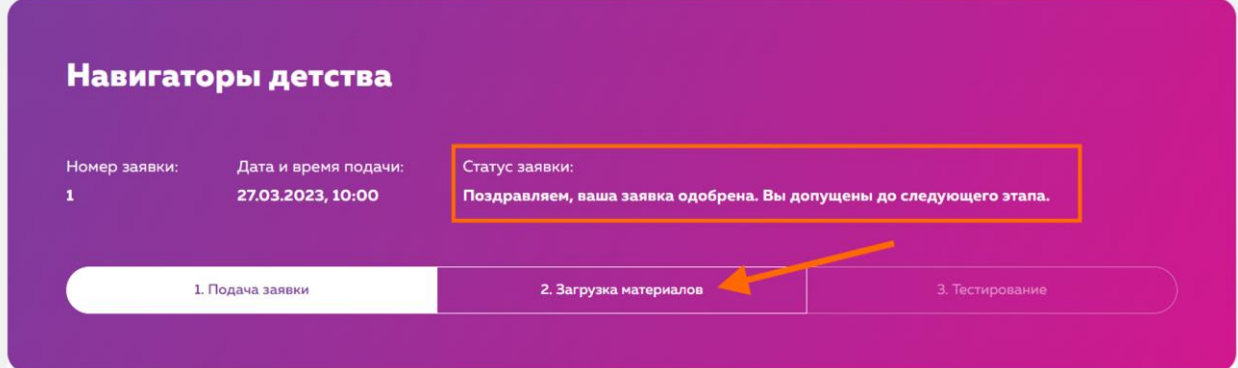

## Прикрепите файлы и отправьте материалы на проверку эксперту.

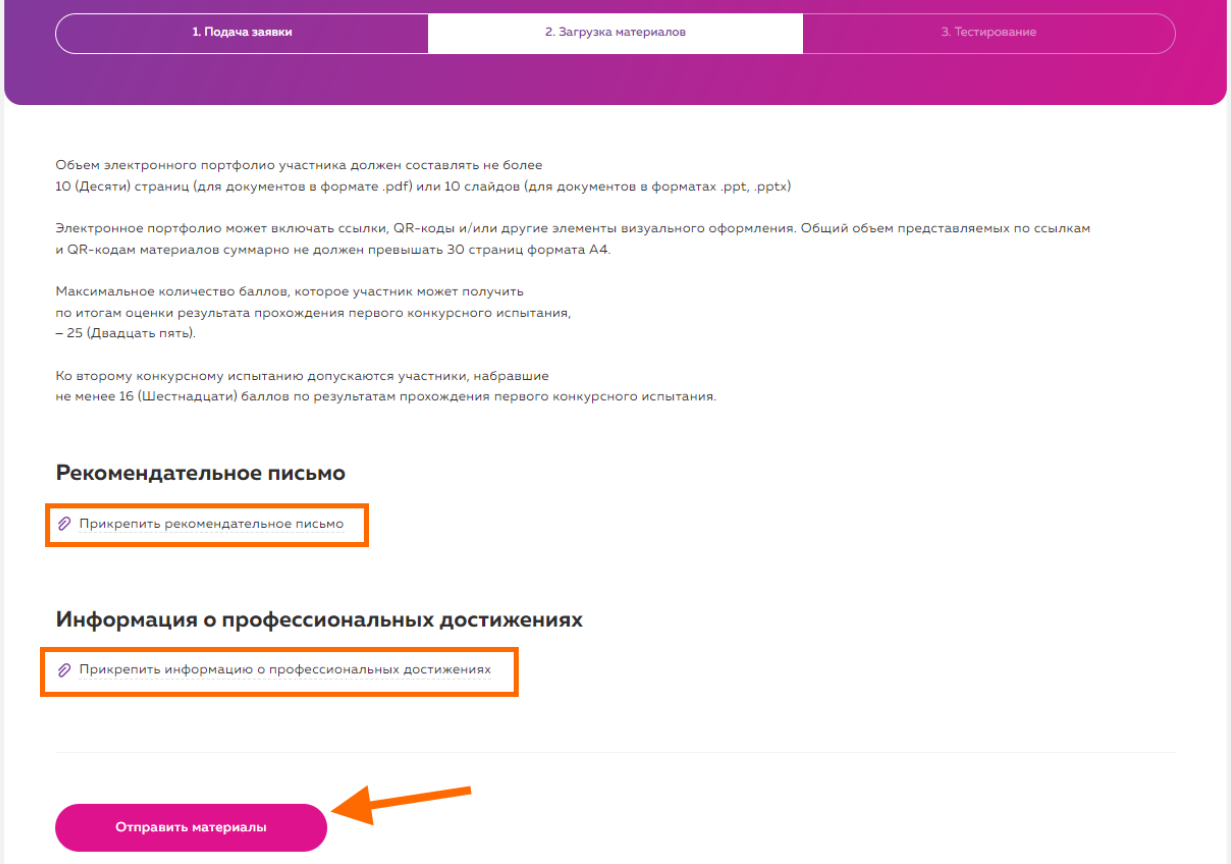

При успешной отправке отобразится статус.

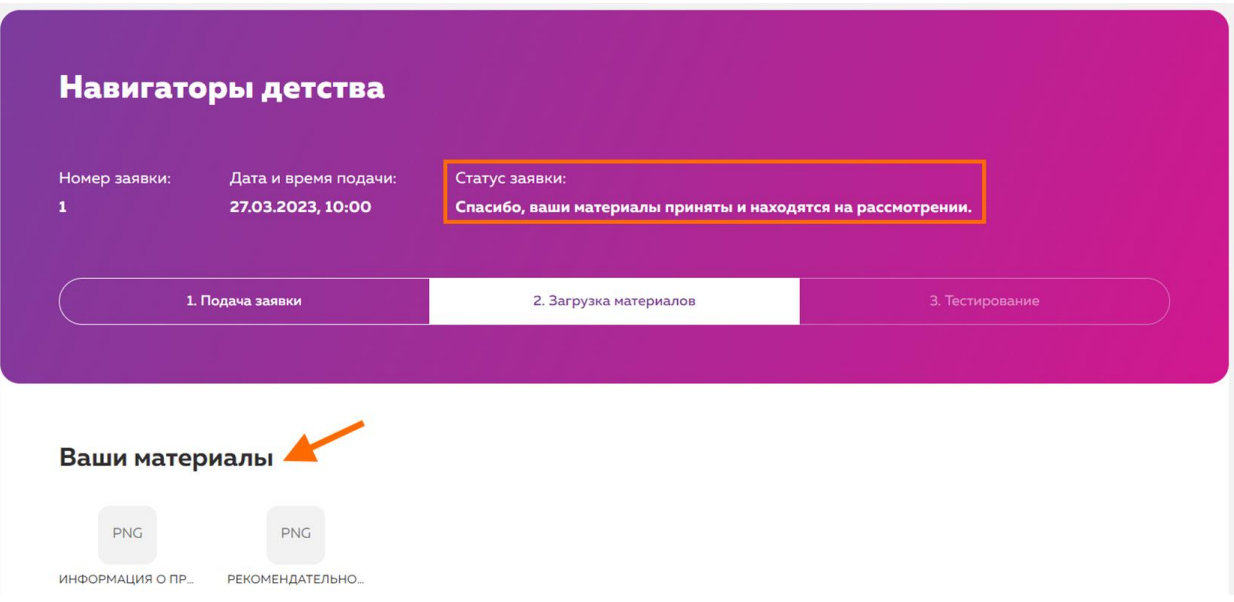

# **10. «3. Тестирование»**

После экспертизы вашего портфолио вам откроется доступ к тестированию. В тесте предусмотрено **5 попыток,** по итогу учитывается лучшая. Время выполнения теста ограничено!

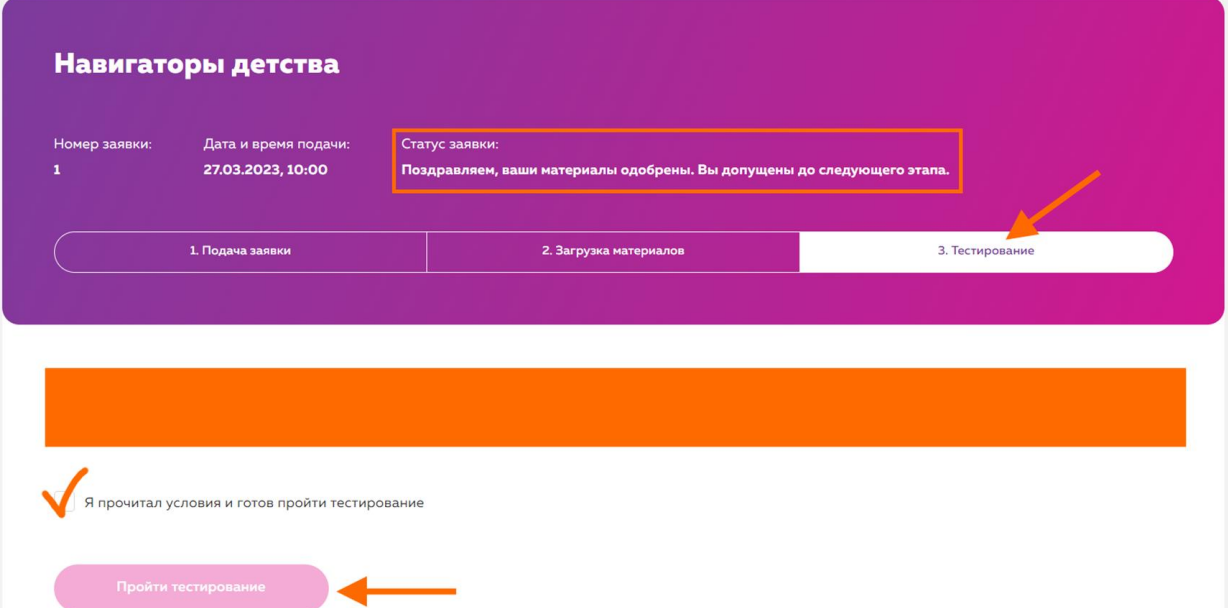

Нажмите на кнопку «Начать курс».

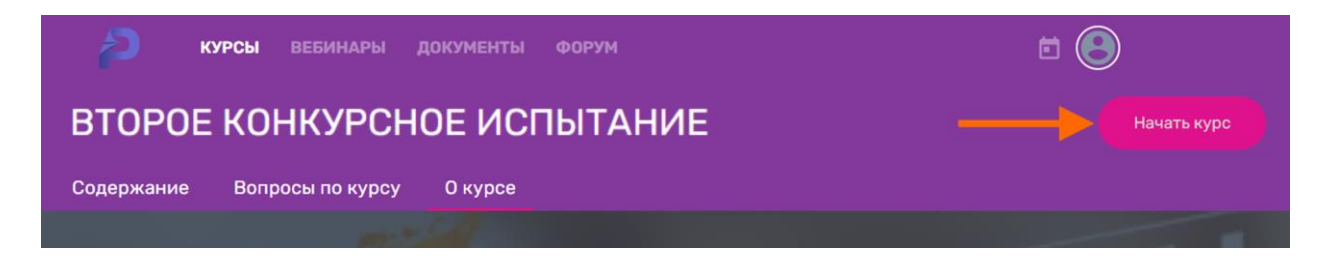

Еще раз ознакомьтесь с параметрами теста и нажмите «Пройти тест».

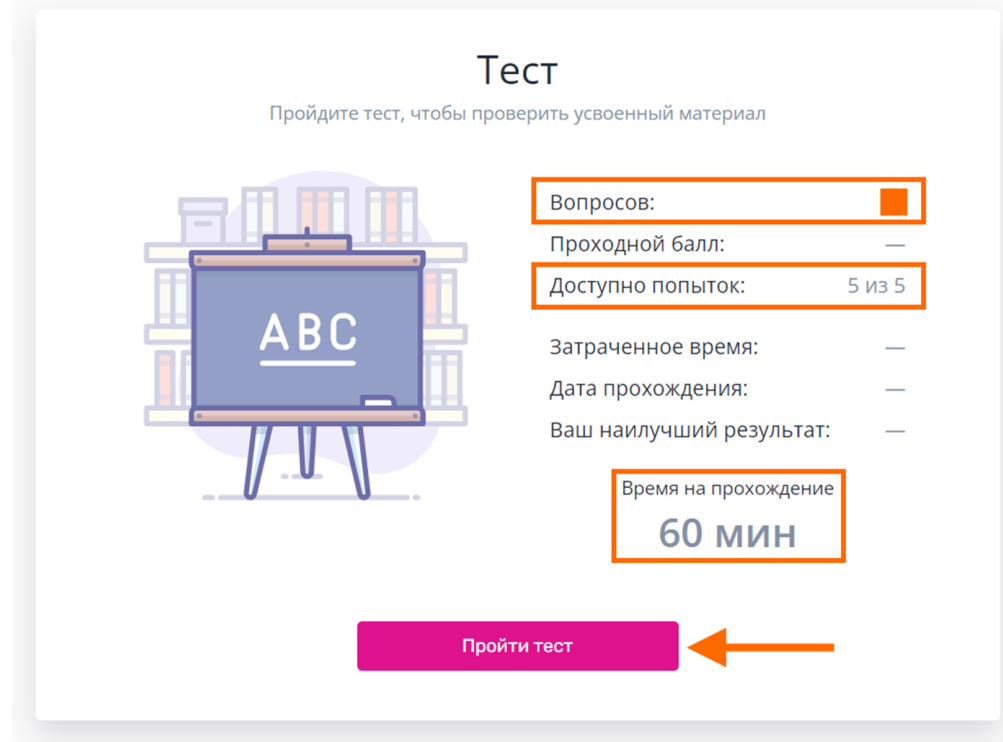

После завершения теста перейдите в курс.

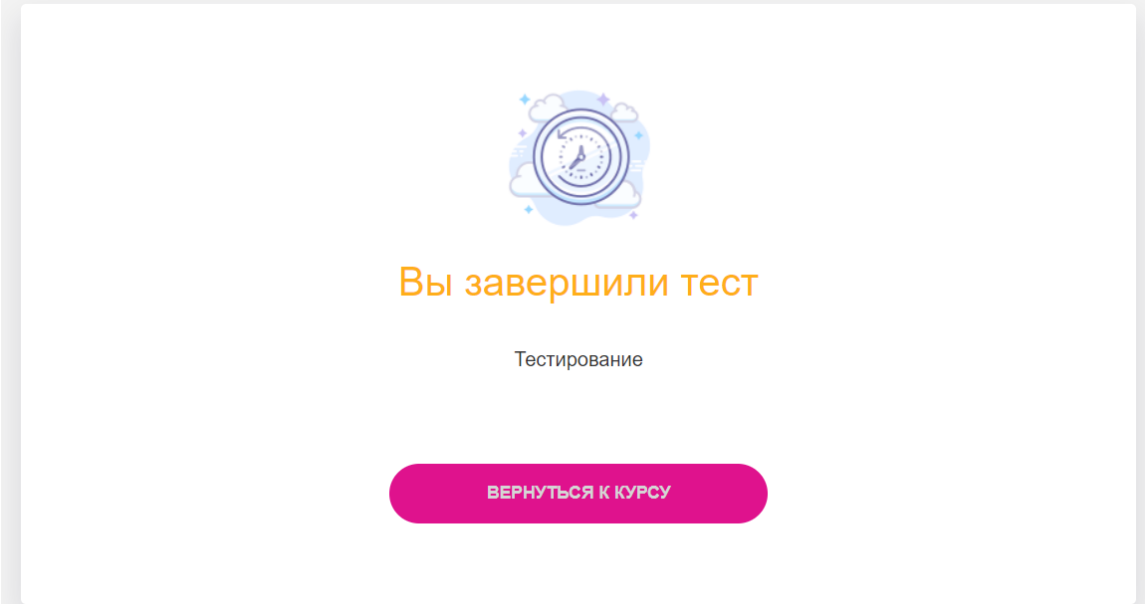

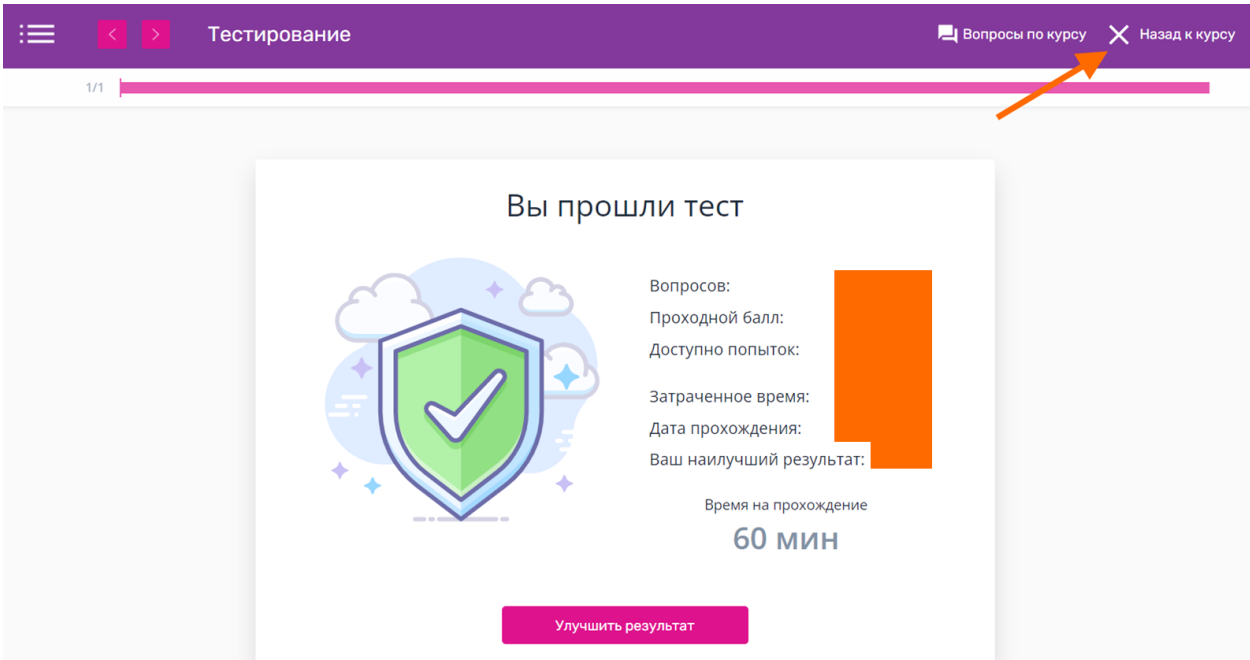

Нажмите на «завершить курс», если результат теста вас устраивает.

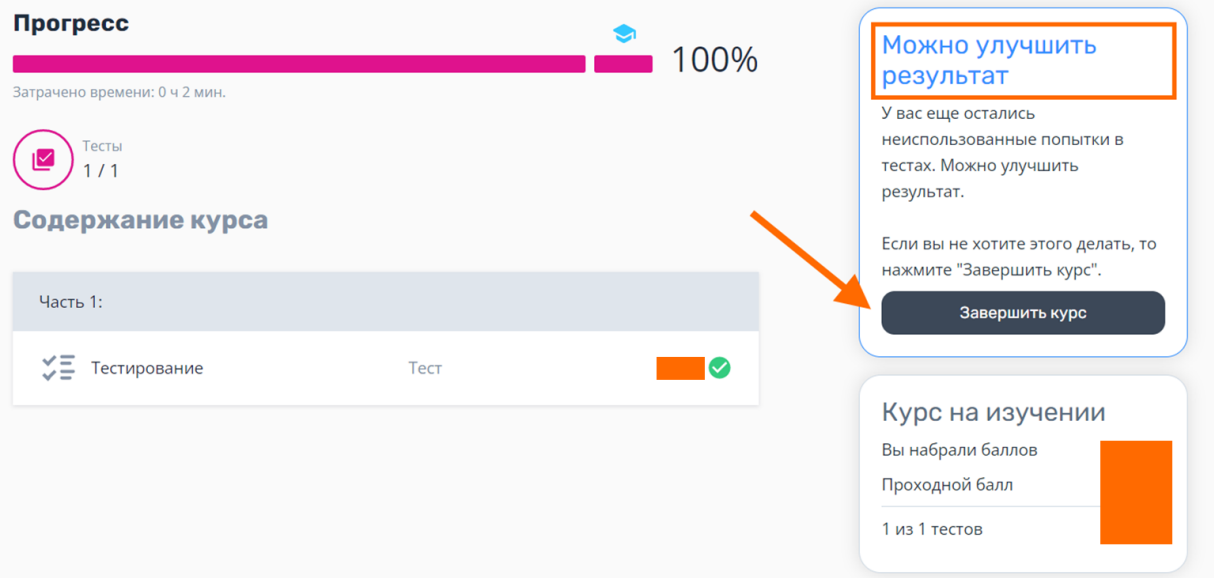

Результаты второго конкурсного испытания отобразятся в вашем личном кабинете.

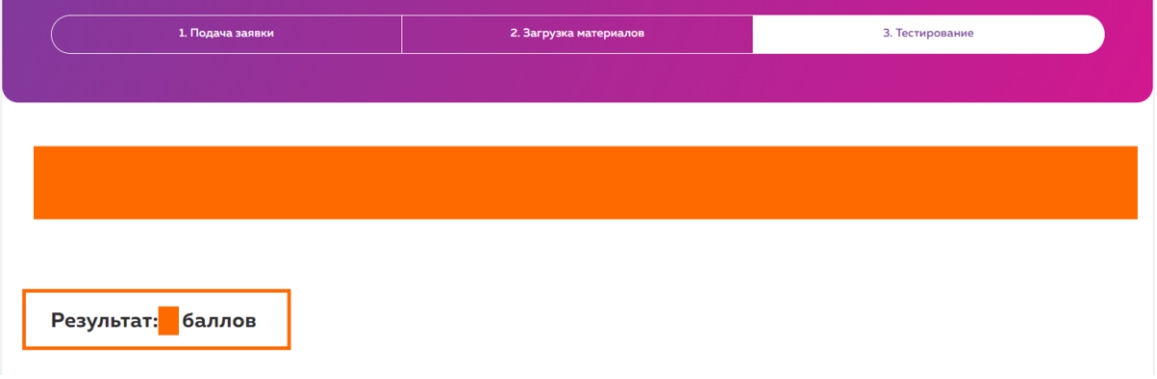

### **Важная информация:**

Если у вас есть дополнительные вопросы, пожалуйста, присылайте их на нашу почту [help@rosdetcentr.ru](mailto:help@rosdetcentr.ru) с конкретным *описанием проблемы* и уточнением на каком этапе она возникла, *ваш логин/заявка и скриншоты экрана*, где данная проблема видна, чтобы служба технической поддержки поскорее могла выявить причину и помочь вам в решении вопроса.